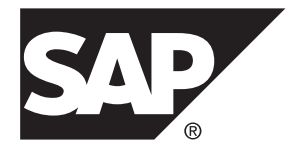

# クイックスタート **SAP Sybase IQ 16.0 SP03**

UNIX/Linux

ドキュメント ID: DC60008-01-1603-01

改訂: 2013 年 11 月

Copyright © 2013 by SAP AG or an SAP affiliate company. All rights reserved.

このマニュアルの内容を SAP AG による明示的な許可なく複製または転載することは、形態や目的を問わず禁 じられています。ここに記載された情報は事前の通知なしに変更されることがあります。

SAP AG およびディストリビュータが販売しているソフトウェア製品には、他のソフトウェアベンダ独自のソ フトウェアコンポーネントが含まれているものがあります。国内製品の仕様は変わることがあります。

これらの資料は SAP AG および関連会社 (SAP グループ) が情報のみを目的として提供するものであり、いかな る種類の表明または保証も行うものではなく、SAP グループはこの資料に関する誤りまたは脱落について責任 を負わないものとします。SAP グループの製品およびサービスに関する保証は、かかる製品およびサービスに 付属している明確な保証文書がある場合、そこで明記されている保証に限定されます。ここに記載されている いかなる内容も、追加保証を構成するものとして解釈されるものではありません。

ここに記載された SAPおよび他の SAP 製品とサービス、ならびに対応するロゴは、ドイツおよび他の国における SAP AG の商標または登録商標です。その他の商標に関する情報および通知については、[http://www.sap.com/](http://www.sap.com/corporate-en/legal/copyright/index.epx#trademark) [corporate-en/legal/copyright/index.epx#trademark](http://www.sap.com/corporate-en/legal/copyright/index.epx#trademark) を参照してください。

# 目次

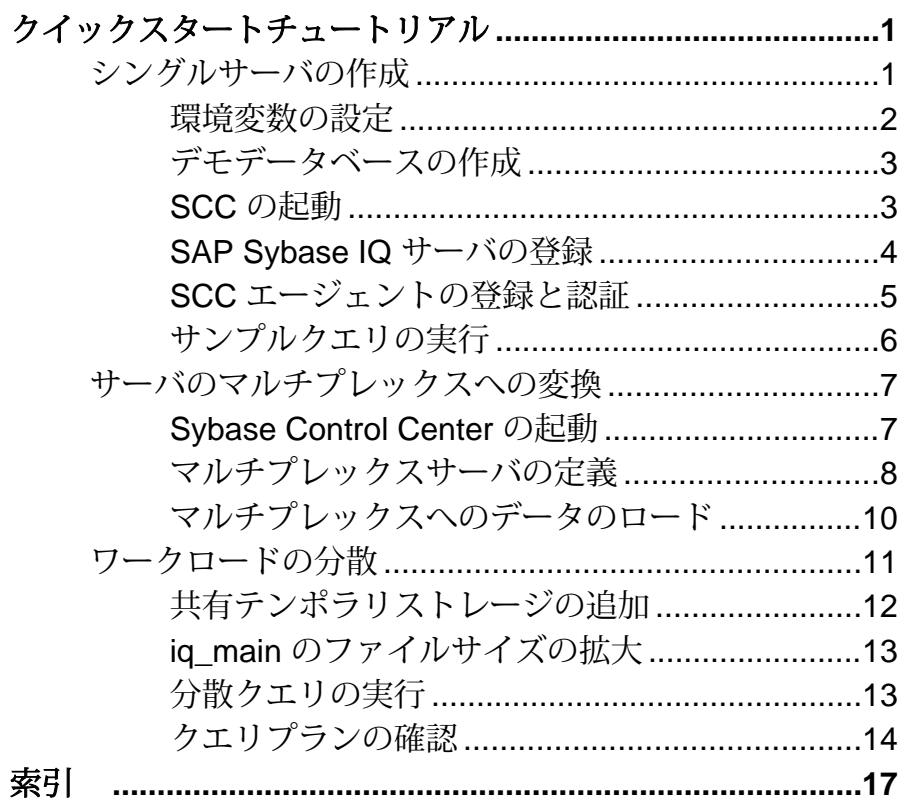

目次

<span id="page-4-0"></span>SAP® Sybase® IQ の『クイックスタート』では、シングルサーバを導入する方法、 このサーバをマルチプレックスに変換する方法、クエリを実行してマルチプレッ クス内のすべてのノードで分散処理する方法について説明します。

このガイドでは、実行する順序に従ってタスクを記載しています。一続きのタス クをすべて完了してから、次の手順に進んでください。すべてのタスクを完了す るのに必要な時間は、約 20 分です。

- **1.** シングルサーバの作成 最初のタスクでは、シングルサーバ環境にデモデータベースを導入します。
- **2.** [サーバのマルチプレックスへの変換](#page-10-0) デモデータベースをマルチプレックスに変換します。
- **3.** [ワークロードの分散](#page-14-0) マルチプレックス環境では、クエリオプティマイザが複雑なクエリを複数のフ ラグメントに分割します。フラグメントは、さまざまなノードで分散処理され ます。

# シングルサーバの作成

最初のタスクでは、シングルサーバ環境にデモデータベースを導入します。

**1.** [環境変数の設定](#page-5-0)

SAP Sybase IQ 環境変数は、さまざまなディレクトリやファイルロケーション を指します。通常、これらの変数の多くはインストーラによって自動的に設定 されますが、新しいターミナルやコンソールで作業する場合はこれらの変数を 手動で設定する必要があります。

**2.** [デモデータベースの作成](#page-6-0)

SAP Sybase IQ には、スポーツ衣料品を販売する架空の企業に関するサンプル データが含まれたデモデータベースが付属しています。デモデータベースを作 成してロードするスクリプトは、SAPSybase IQ ServerSuiteの一部としてインス トールされます。

**3.** SCC [の起動](#page-6-0)

SAP Control Center は、SAP Sybase IQ シングルノードサーバおよびマルチプ レックスサーバを管理およびモニタリングするための Web ベースのツールで す。scc コマンドを実行して、SAP Control Center を起動します。

**4.** [SAP Sybase IQ](#page-7-0) サーバの登録

<span id="page-5-0"></span>Sybase Control Center では、多数の SAP Sybase リソースを管理できます。SAP Sybase IQ サーバを登録すると、このサーバが識別され、その接続情報が Sybase Control Center に提供されます。

**5.** SCC [エージェントの登録と認証](#page-8-0)

Sybase Control Center エージェントはインストーラによって自動的にインストー ルされ、管理対象 SAP Sybase IQ サーバ上で稼働します。サーバの起動やマル チプレックスのセカンダリノードの追加などの管理タスクを実行するために、 エージェントを登録および認証します。

**6.** [サンプルクエリの実行](#page-9-0) デモデータベースに対してサンプルクエリを実行します。

参照:

• [サーバのマルチプレックスへの変換](#page-10-0) (7 ページ)

#### 環境変数の設定

SAP Sybase IQ 環境変数は、さまざまなディレクトリやファイルロケーションを指 します。通常、これらの変数の多くはインストーラによって自動的に設定されま すが、新しいターミナルやコンソールで作業する場合はこれらの変数を手動で設 定する必要があります。

- **1.** コンソールまたはターミナルを開きます。
- **2.** 親インストールディレクトリを \$SYBASE に設定します。

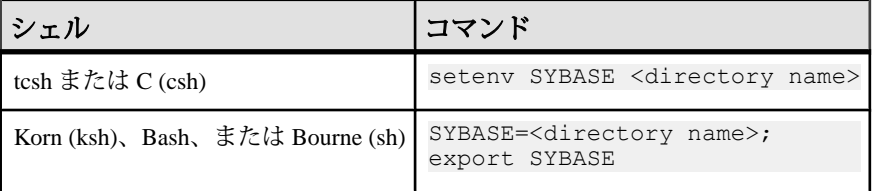

**3.** SAP Sybase IQ 製品ディレクトリを \$IQDIR16 に設定します。

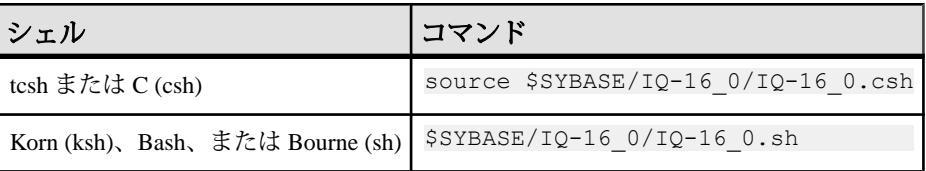

注意: 環境変数の詳細については、『リファレンス:ビルディングブロック、 テーブル、およびプロシージャ』の「ファイルロケーションとインストール設 定」>「環境変数」を参照してください。

### <span id="page-6-0"></span>デモデータベースの作成

SAP Sybase IQ には、スポーツ衣料品を販売する架空の企業に関するサンプルデー タが含まれたデモデータベースが付属しています。デモデータベースを作成して ロードするスクリプトは、SAP Sybase IQ Server Suite の一部としてインストールさ れます。

次の手順は、『インストールおよび設定ガイド』の手順とは異なります。このタ スクでは、myiqdemo という名前のテンポラリディレクトリ内に絶対パスを使用 してデモデータベースを作成します。

- **1.** \$SYBASE ディレクトリに移動します。
- **2.** myiqdemo という名前のサブディレクトリを作成します。

これは、デモデータベースのテンポラリディレクトリです。このディレクトリ へのフルパスは次のようになります。 \$SYBASE/myiqdemo

- **3.** myiqdemo に移動します。
- **4.** 次のように入力します。 \$IQDIR16/demo/mkiqdemo.sh -absolute

**-absolute** スイッチで、絶対パスを使用してデモデータベースが作成されます。 この絶対パスは、デモデータベースをマルチプレックスに変換する場合に必要 です。その他のオプションについては、次のように入力します。 \$IQDIR16/demo/mkiqdemo.sh -help

**5.** 次のコマンドを入力してデモデータベースを起動します。 start iq @iqdemo.cfq iqdemo.db

### **SCC** の起動

SAP Control Center は、SAP Sybase IQ シングルノードサーバおよびマルチプレック スサーバを管理およびモニタリングするための Web ベースのツールです。**scc** コ マンドを実行して、SAP Control Center を起動します。

#### 前提条件

- インストール時に指定した SCC 管理者のユーザ名とパスワードが必要です。
- SSYBASE/SYBASE.cshファイルを用意しておく必要があります。

#### 手順

**1.** コンソールまたはターミナルを開きます。

- <span id="page-7-0"></span>**2.** \$SYBASE/SCC-3\_2/bin ディレクトリに移動し、次のように入力します。 scc.sh
- **3.** ブラウザを起動し、次のアドレスを入力します。 https://*<scc-hostname>*:8283/scc/
- **4.** Sybase Control Center のインストール時に指定したユーザ名とパスワードを入力 して、[ログイン] をクリックします。

# **SAP Sybase IQ** サーバの登録

Sybase Control Center では、多数の SAP Sybase リソースを管理できます。SAP Sybase IQ サーバを登録すると、このサーバが識別され、その接続情報が Sybase Control Center に提供されます。

#### 前提条件

SAP Sybase IQ サーバに複数のデータベースが存在しないことを確認します。SAP Sybase IQ の Sybase Control Center では、1 台のサーバにつき最大 1 つのデータベー スがサポートされます。

### 手順

デフォルトで、[リソース概要] が開きます。

1. [メインメニューバー]から、[リソース] > [登録]を選択します。

SCC で[リソース登録ウィザード]が起動し、リソースの定義を求めるプロンプ トが表示されます。

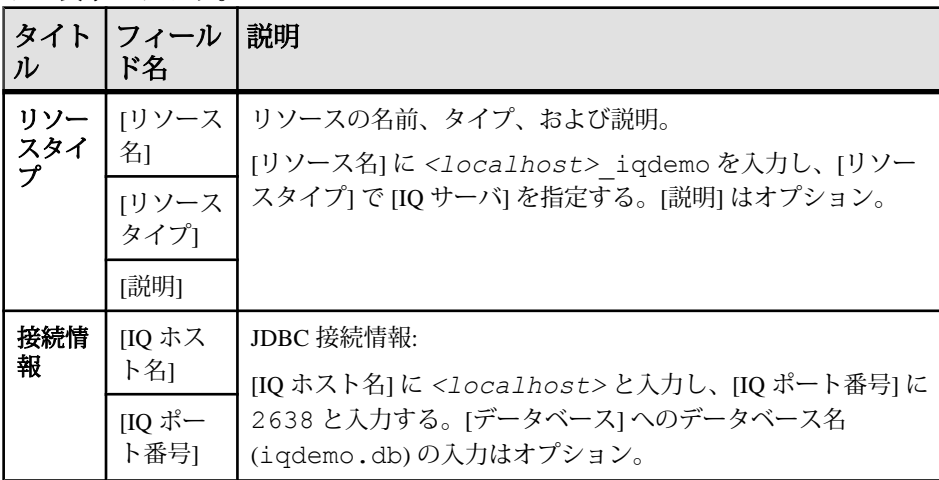

<span id="page-8-0"></span>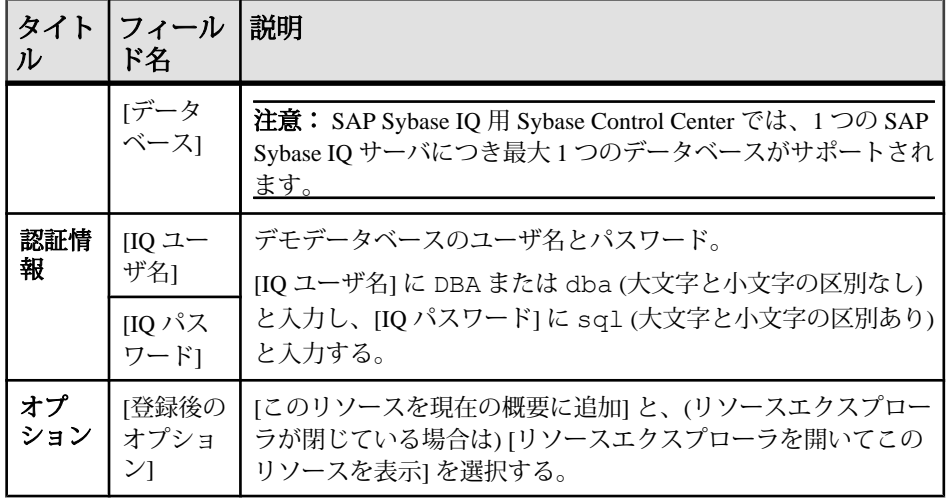

- **2.** [完了] をクリックします。 この手順によって、「リソース登録ウィザード」が閉じます。「リソース概要」に <localhost> igdemo が SCC リソースとして表示されます。
- **3.** [リソース概要] ダイアログで、サーバ名の横の[ドロップダウン矢印]をクリッ クして、[認証] を選択します。
- **4.** [認証] ダイアログで、認証情報を入力します。 クイックスタートでは、SCC は認証クレデンシャルとしてデモデータベースロ グインを使用します。[別のクレデンシャルを指定] を選択します。[IQ ユーザ 名] に DBA または dba (大文字と小文字の区別なし) と入力し、[IQ パスワード] に sql (大文字と小文字の区別あり) と入力します。[後続のセッション用にこ れらのクレデンシャルを記憶] を選択します。
- **5.** [OK] をクリックします。

### **SCC** エージェントの登録と認証

Sybase Control Center エージェントはインストーラによって自動的にインストール され、管理対象 SAP Sybase IQ サーバ上で稼働します。サーバの起動やマルチプ レックスのセカンダリノードの追加などの管理タスクを実行するために、エー ジェントを登録および認証します。

- **1.** [リソース概要] で、サーバ名の横の[ドロップダウン矢印]をクリックして、[管 理コンソール] を選択します。
- **2.** [参照] タブで [IQ サーバ] をクリックして、 [IQ サーバ] のリストに <localhost> iqdemo を追加します。
- 3. [IQ サーバ] タブで <localhost> iqdemo の横の[ドロップダウン矢印]をクリック して、[エージェントの登録] を選択します。

<span id="page-9-0"></span>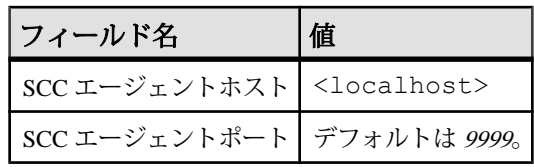

- **4.** [OK] をクリックします。
- **5.** サーバ名の横の[ドロップダウン矢印]をクリックして、[エージェントの認証] を選択します。次のデフォルトのクレデンシャルを指定します。

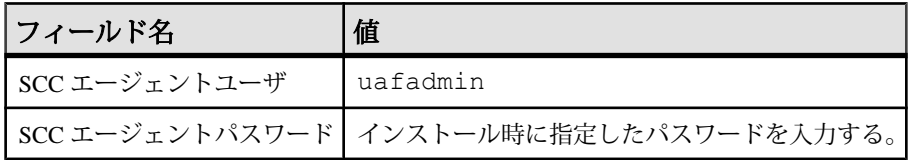

# サンプルクエリの実行

デモデータベースに対してサンプルクエリを実行します。

- 1. [管理コンソール]で <localhost> iqdemo の横の[ドロップダウン矢印]をクリック して、[SQL を実行] を選択します。
- **2.** [SQL 文] ウィンドウで次のように入力します。

```
SELECT
SalesOrders.ID,
SalesOrders.OrderDate,
Customers.CompanyName
```

```
FROM SalesOrders 
KEY JOIN Customers
WHERE OrderDate > '1994/01/01'
ORDER BY OrderDate
```
**3.** [実行] をクリックします。

その他のクエリオプションがあります。テーブルとテーブル名のリストについ ては、「インストールおよび設定」 > 「インストールされた製品のテスト」 > 「デモデータベース」 > 「テーブル名」を参照してください。

- **4.** [実行] キーを押してクエリを実行します。
- **5.** [閉じる] をクリックします。

# <span id="page-10-0"></span>サーバのマルチプレックスへの変換

デモデータベースをマルチプレックスに変換します。

同等のコマンドラインはありますが、このシーケンス内のサーバ関連タスクでは すべて、Sybase 製品の管理コンソールである Sybase Control Center を使用します。 Sybase Control Center を使用すると、グラフィカルな環境でサーバを管理できます。

Sybase Control Center では、処理環境の変化を即時に確認できます。

- **1.** Sybase Control Center の起動 Sybase Control Center を起動し、サーバに接続します。
- **2.** [マルチプレックスサーバの定義](#page-11-0) セカンダリサーバの追加ウィザードを使用して、シングルサーバをマルチプ レックスに変換します。
- **3.** [マルチプレックスへのデータのロード](#page-13-0) コーディネータおよびライタを使用して、マルチプレックスにデータをロード し、マルチプレックスリソースを最大限に活用します。

#### 参照:

- [シングルサーバの作成](#page-4-0) (1 ページ)
- [ワークロードの分散](#page-14-0) (11 ページ)

### **Sybase Control Center** の起動

Sybase Control Center を起動し、サーバに接続します。

#### 前提条件

Sybase Control Center で使用するブラウザに Adobe Flash Player をインストールしま す。

#### 手順

**1.** Sybase Control Center を起動します。

**scc.sh** を実行します。

コマンドウィンドウに起動の進行状況に関するメッセージが表示されます。 Sybase Control Center の実行中は、コマンドウィンドウが Sybase Control Center コンソールになります。ここで、コマンドを発行して SCC とそのポート、プ ラグイン、およびサービスのステータス情報を取得することができます。

<span id="page-11-0"></span>**2.** Web ブラウザを開き、https://<*hostname*>:8283/scc と入力します。

### マルチプレックスサーバの定義

セカンダリサーバの追加ウィザードを使用して、シングルサーバをマルチプレッ クスに変換します。

#### 前提条件

SCC のインストール時に指定した SCC エージェント管理者のユーザ名とパスワー ドが必要です。

#### 手順

この『クイックスタート』では、プレースホルダ <localhost> を使用してホストを 示します。手順の説明でこのプレースホルダが出現した場合は、自分のホスト名 と置き換えてください。

- **1.** [リソース概要] ビューで、[<localhost>\_iqdemo] を選択し、[リソース] **>** [管理コ ンソール]を選択します。
- **2.** 左ウィンドウ枠で[IQ サーバ]を選択します。
- 3. サーバ [<localhost> iqdemo] を選択します。
- **4.** カーソルをサーバの上に置き、サーバ名の右にある矢印をクリックして、[セ カンダリサーバの追加] を選択します。
- **5.** 新しいマルチプレックスの名前を入力します。このクイックスタートでは、 <localhost> iqdemo\_mpx を使用します。
- **6.** [Server Definitions] ページで、[追加] をクリックし、オプションを指定します。

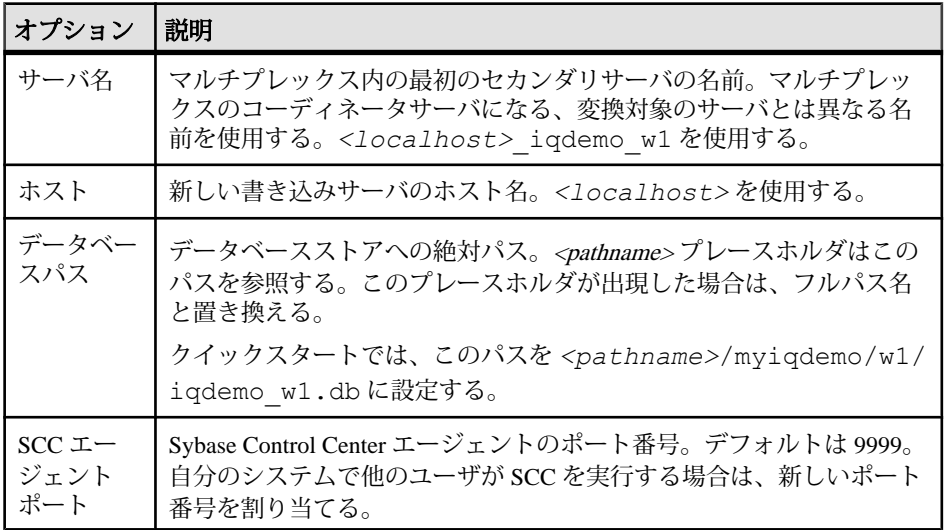

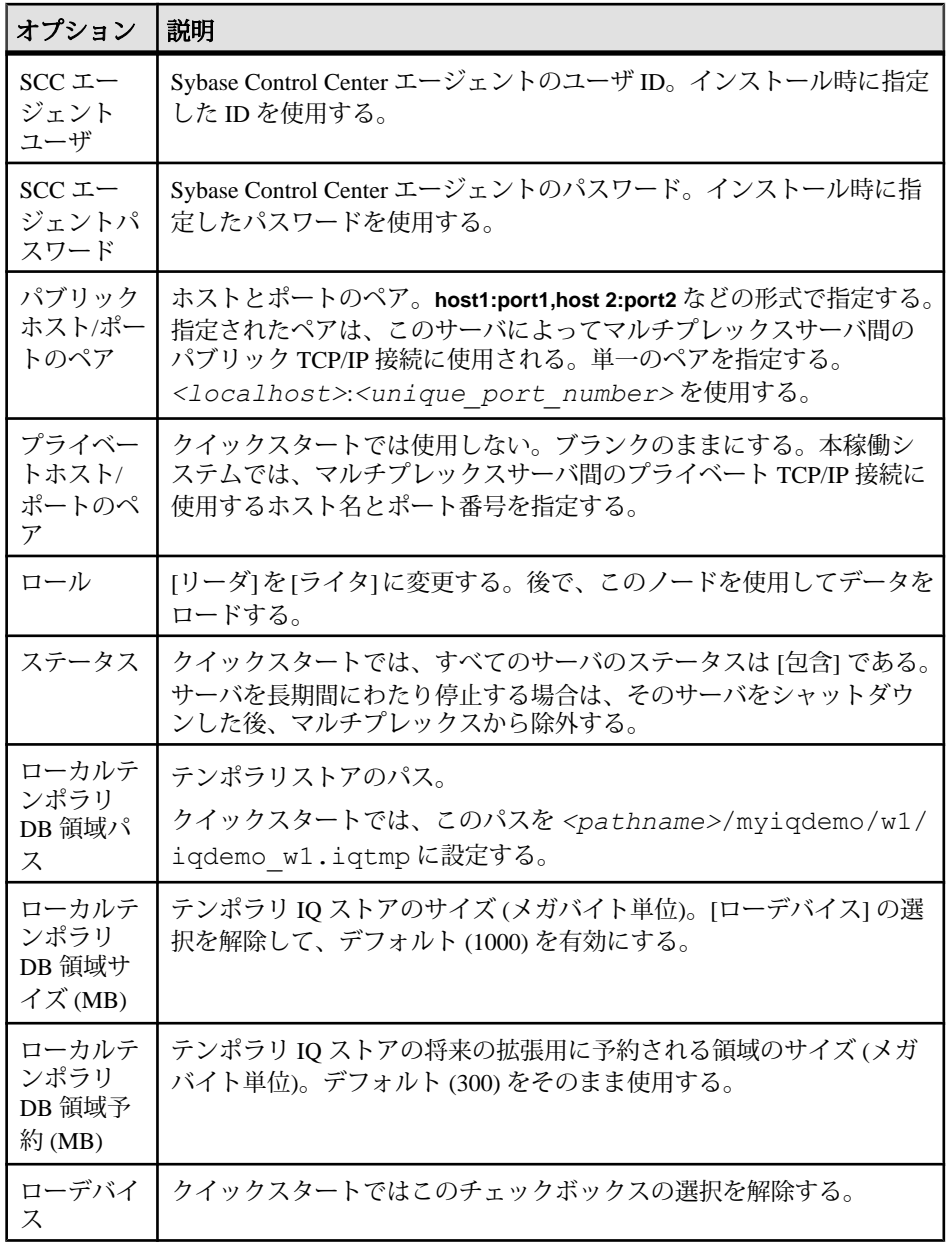

- **7.** [OK]、[次へ] の順にクリックします。
- **8.** [実行] ページで、[実行] をクリックします。

#### <span id="page-13-0"></span>マルチプレックスへのデータのロード

コーディネータおよびライタを使用して、マルチプレックスにデータをロードし、 マルチプレックスリソースを最大限に活用します。

#### 前提条件

- コーディネータとライタが起動している。
- SAP Sybase IQ エージェントが実行中で、登録および認証されている。

#### 手順

デモデータベースの作成に使用したのと同じデータをロードする必要があるため、 サンプルのLOADスクリプトには**TRUNCATE**文が含まれています。この文により、 データのロード前に、ターゲットテーブルのすべてのローが削除されます。

- **1.** 管理コンソールの右ウィンドウ枠の [サーバ] カラムでコーディネータを強調表 示します。
- **2.** サーバ名の右側にカーソルを置き、ドロップダウン矢印をクリックして、 [SQL を実行] を選択します。

Interactive SQL が起動して、コーディネータに接続します。

**3.** Interactive SQL で、次を入力します。

```
TRUNCATE TABLE Contacts;
LOAD TABLE Contacts (ID, Surname, GivenName,
Title, Street, City, State, Country, PostalCode,
Phone, Fax, CustomerID)
USING FILE '../IQ-16_0/demo/adata/contact.dat'
ROW DELIMITED BY '|'
ESCAPES OFF;
COMMTT:
```
データファイルへのフルパスを 1 行で入力します。

- **4.** [実行] を押して、コーディネータの Contacts テーブルをロードします。
- **5.** Interactive SQL を閉じます。
- **6.** 管理コンソールの右ウィンドウ枠の [サーバ] カラムで [<localhost>-iqdemo\_w1] を強調表示し、[SQL を実行] を選択します。

Interactive SQL が起動して、ライタに接続します。

**7.** Interactive SQL で、次を入力します。 TRUNCATE TABLE SalesOrderItems;

```
LOAD TABLE SalesOrderItems (ID, LineID,
ProductID, Quantity, ShipDate)
USING FILE '../../IQ-16_0/demo/adata/sales_oi.dat'
ROW DELIMITED BY '|'
```

```
ESCAPES OFF;
COMMIT;
```
データファイルへのフルパスを 1 行で入力します。

- **8.** [実行] を押して、ライタの SalesOrderItems テーブルをロードします。
- **9.** Interactive SQL を閉じます。

# ワークロードの分散

マルチプレックス環境では、クエリオプティマイザが複雑なクエリを複数のフラ グメントに分割します。フラグメントは、さまざまなノードで分散処理されます。 クエリを分散するときは、1 つのリーダノードと 1 つ以上のワーカノードを使用し ます。クエリは、リーダノードから発生します。ワーカノードは、クエリ処理作 業の一部を受け入れることができる、マルチプレックス内の任意のノードとする ことができます。マルチプレックスのすべてのタイプのノード (リーダ、ライタ、 またはコーディネータ) を、リーダまたはワーカノードとすることができます。

クエリを分散するかどうかは、クエリオプティマイザによって決定されます。ク エリを分散する場合は、リーダノードがクエリを並列のフラグメントに分割し、 そのフラグメントをワーカノードに割り当てます。ワーカは、フラグメントを処 理して中間結果を返します。 サイズを適切に調整できない、またはパフォーマン スを低下させる可能性があるクエリは、分散されずにマルチプレックス内の単一 のノード上で実行されます。

ここでは、大量のデータに対応できるようにマルチプレックスを変更し、分散ク エリを実行する方法について説明します。

**1.** [共有テンポラリストレージの追加](#page-15-0)

分散クエリ処理 (DQP:Distributed Query Processing) を実行するには、すべての マルチプレックスノード間で共有できるテンポラリストレージが必要です。こ のタスクでは、コーディネータおよびライタにテンポラリストレージを提供す るリソースをコーディネータ上に作成します。

- **2.** iq\_main [のファイルサイズの拡大](#page-16-0) 分散クエリを実行する前に、ユーザ DB 領域 iq\_main のファイルサイズを増や します。
- **3.** [分散クエリの実行](#page-16-0)

SAP Sybase IQ では、必要なリソースが少ないクエリよりも、大量のローを処 理するクエリのほうが分散される可能性が高くなります。

**4.** [クエリプランの確認](#page-17-0) マルチプレックスノードのディレクトリでクエリプランを確認します。リーダ ノードのディレクトリには、包括的なクエリプランがあります。また、分散さ

<span id="page-15-0"></span>れた作業単位ごとに、その作業単位を受け取ったノードによって生成された HTML ファイルがあります。

#### 参照:

• [サーバのマルチプレックスへの変換](#page-10-0) (7 ページ)

# 共有テンポラリストレージの追加

分散クエリ処理 (DQP:Distributed Query Processing) を実行するには、すべてのマ ルチプレックスノード間で共有できるテンポラリストレージが必要です。このタ スクでは、コーディネータおよびライタにテンポラリストレージを提供するリ ソースをコーディネータ上に作成します。

#### 前提条件

- SAP Sybase IO の MANAGE ANY DBSPACE システム権限がある。
- SAP Sybase IQ リソースが認証され、実行中である。

#### 手順

- **1.** [リソース概要] ビューで、<localhost>\_iqdemo\_mpx を選択し、[リソース] **>** [管 理コンソール]を選択します。
- **2.** 左ウィンドウ枠で、[IQ サーバ] **>** [領域管理] **>** [DB ファイル]を選択します。
- **3.** [DB ファイル] の横の矢印をクリックし、[新規] を選択します。 DB ファイル作成ウィザードが表示されます。
- **4.** [DB ファイル] ページで、リソース <localhost>\_iqdemo (コーディネータ) と DB 領域 IO SHARED TEMP を選択します。
- **5.** [追加] をクリックします。
- **6.** [DB ファイルの詳細] ページで、次のように入力します。

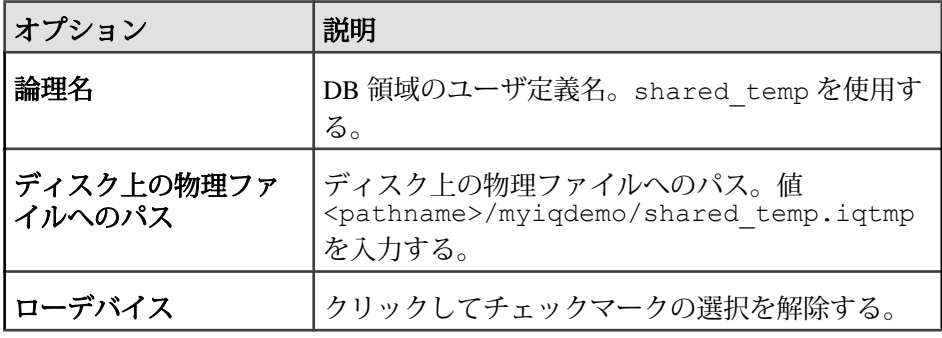

<span id="page-16-0"></span>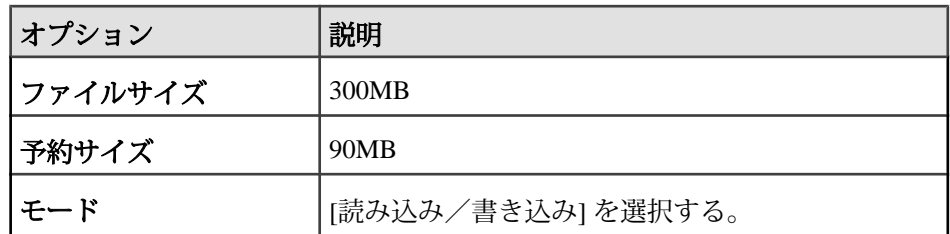

**7.** [OK] をクリックして [DB ファイル] に戻り、[完了] をクリックします。 管理コンソールの右ウィンドウ枠に新しい shared\_temp ファイルが表示され ます。

# **iq\_main** のファイルサイズの拡大

分散クエリを実行する前に、ユーザ DB 領域 iq\_main のファイルサイズを増やしま す。

#### 前提条件

- このタスクの実行には SAPSybase IQ の MANAGE ANY DBSPACE システム権限 が必要です。
- SAP Sybase IQ サーバが認証され、実行されている必要があります。

#### 手順

- **1.** [リソース概要] ビューで、<localhost> \_iqdemo\_mpx を選択し、[リソース] **>** [管 理コンソール]を選択します。
- **2.** 左ウィンドウ枠で、[IQ サーバ] **>** [領域管理] **>** [DB ファイル]を選択します。
- **3.** [DB ファイル] ページの右ウィンドウ枠で、IQ\_SYSTEM\_MAIN を選択し、次 のいずれかを実行します。
	- a) 名前の右にある矢印をクリックして、[プロパティ] を選択します。
	- b) 管理コンソールのメニューバーから [リソース] **>** [プロパティ] を選択しま す。
- **4.** [プロパティ] シートで、[ファイルサイズの変更] を 200 に設定します。
- **5.** [適用] **>** [OK] をクリックします。

# 分散クエリの実行

SAP Sybase IQ では、必要なリソースが少ないクエリよりも、大量のローを処理す るクエリのほうが分散される可能性が高くなります。

このタスクでは、2 つのスクリプトを使用して、膨大な量のサンプルデータ (1000 万ロー) をロードし、クエリを実行します。最初のスクリプトでは、Fact テーブル および Dimension テーブルを作成してロードします。2 つ目のスクリプトでは、3

<span id="page-17-0"></span>つのローをフェッチするクエリを実行し、コーディネータサーバディレクトリと ライタサーバディレクトリにクエリプランを生成します。

注意: SAP Sybase IQ では、システム設定とデータ量に応じて、ライタサーバに分 散しないクエリプランが選択されることがあります。

- **1. dbisql** コマンドを入力して Interactive SQL を起動します。
- **2.** [接続] ダイアログで次のように入力します。

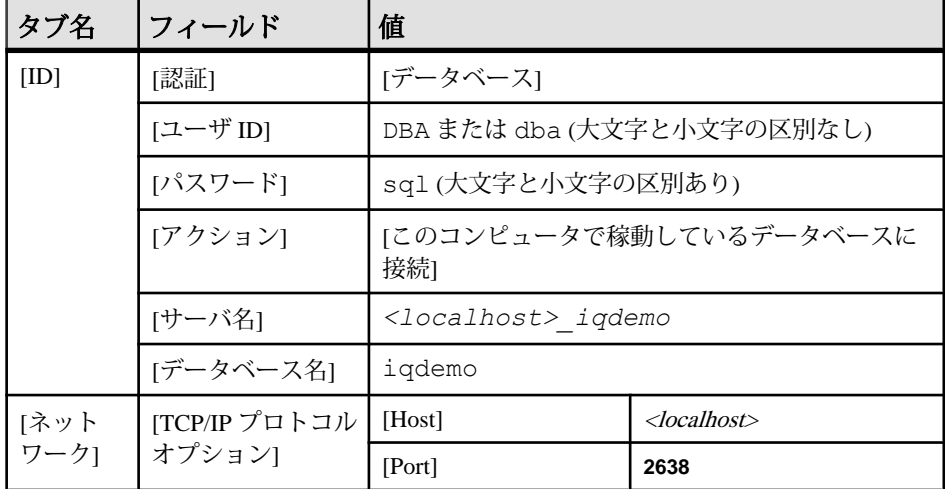

- **3.** [接続] をクリックします。
- **4.** Interactive SQL で、[ファイル] **>** [開く] をクリックします。
- **5.** \$IQDIR16/demo を参照し、dqpdata.sql を開きます。
- **6.** [開く] をクリックします。
- **7.** [F9] キーを押して、Dimension テーブルと Fact テーブルをロードします。
- **8.** [ファイル] **>** [開く] をクリックします。
- **9.** \$IQDIR16/demo を参照し、dqpquery.sql を開きます。
- **10.** [開く] をクリックします。
- **11.** [F9] キーを押して、クエリを実行してクエリプランを生成するスクリプトを実 行します。

# クエリプランの確認

マルチプレックスノードのディレクトリでクエリプランを確認します。リーダ ノードのディレクトリには、包括的なクエリプランがあります。また、分散され た作業単位ごとに、その作業単位を受け取ったノードによって生成された HTML ファイルがあります。

Web ブラウザでクエリプランを開くには、リーダノードのディレクトリをダブル クリックします。クエリプランは、クエリツリーと呼ばれる構造で視覚的に表示 されます。

#### 図 **1 : Sybase IQ** のサンプルクエリプラン

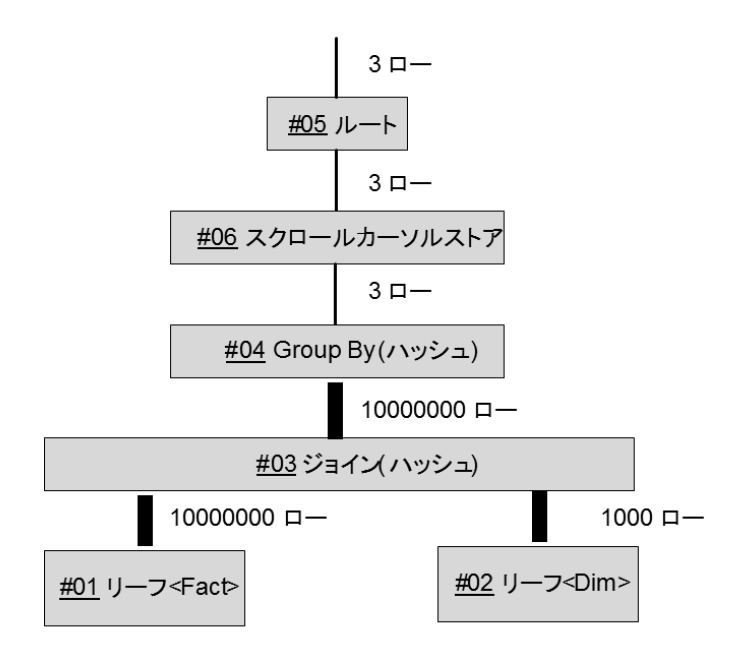

クエリツリー

クエリツリーは、クエリのデータフローを表します。クエリツリーはノードで構 成され、各ノードは作業の段階を表します。各ノードは、名前とデータフロー演 算子 (DFO) 番号を持ちます。ツリー内のすべてのノードは、詳細情報にハイパー リンクされています。

ツリーの一番下のノードはリーフノードです。各リーフノードは、クエリ内の テーブルまたはプリジョインインデックスセットを表します。 プランの最上部に あるのは、演算子ツリーのルートです。情報はテーブルから上方向に、ジョイン、 ソート、フィルタ、格納、集合、サブクエリを表す演算子を通じて流れます。

クエリ演算を接続する 3 本の縦線は分散を示しています。たとえば、[Group By] ノードと [Join] との間の 3 本の線は、この演算が並列スレッドで実行され、複数の サーバに分散されることを示しています。 [Join] と [#01 Leaf] の間の演算も分散さ れます。

注意: クエリプランの詳細については、『パフォーマンス&チューニングガイ ド』を参照してください。

# <span id="page-20-0"></span>索引 **S**

Sybase Control Center 起動 [7](#page-10-0) Sybase Control Center エージェント リソースの登録 [5](#page-8-0)

# く

クエリ 分散 [11](#page-14-0) クエリプラン [14](#page-17-0)

# さ

サーバ リソースの登録 [4](#page-7-0) サンプルクエリ 実行 [6](#page-9-0)

# し

シングルサーバ 環境変数 [2](#page-5-0) サンプルクエリ [6](#page-9-0) デモデータベース [3](#page-6-0) 作成 [1](#page-4-0)

# て

デモデータベース 作成 [3](#page-6-0)

# は

はじめに [1](#page-4-0) シングルサーバ [1](#page-4-0)

### へ

```
変数
   $IQDIR15 2
   SCC_MEM_MAX 3
   $SYBASE 2, 3
   設定 2
変数の設定
   SCC_MEM_MAX 3
   $SYBASE 3
```
# ま

マルチプレックスクエリ 次を参照: 分散クエリ マルチプレックスへの変換 [7](#page-10-0) データのロード [10](#page-13-0) マルチプレックス変換 Sybase Control Center [7](#page-10-0) セカンダリノードの追加 [8](#page-11-0)

# り

リソース 登録 [4](#page-7-0)